## **INSTRUKCJE UZYSKIWANIA DOSTĘPU I UDOSTĘPNIANIA INTERAKTYWNYCH RAPORTÓW LCP DLA INSTRUKTORÓW I KIEROWNIKÓW PROJEKTÓW**

Instruktorzy i kierownicy projektów wchodzą do raportów w ten sam sposób.

Najpierw należy przejść do projektu. Na stronie projektu znajdź opcję "Więcej czynności" i wybierz "Pokaż zamówienia".

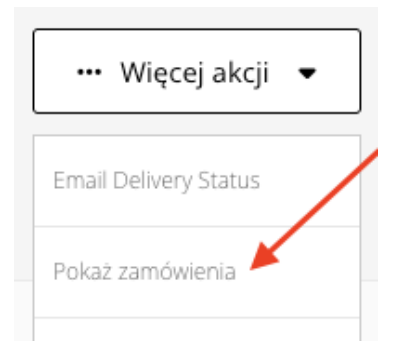

Następnie kliknij link "Numer", aby otworzyć stronę Szczegóły zamówienia.

## Zamówienia projektu

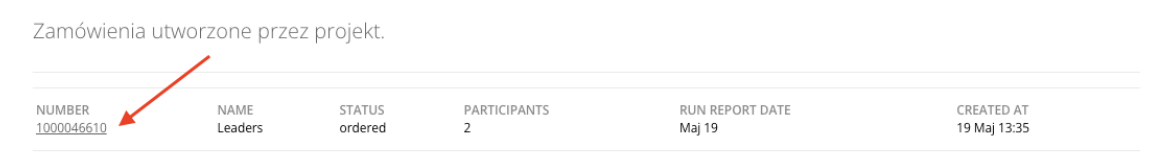

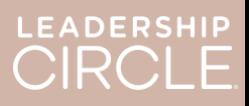

Na stronie Szczegóły zamówienia znajdź przycisk "Pobierz raporty (ZIP)". Kliknięcie tego przycisku spowoduje pobranie następujących elementów:

- Starszy raport trenera
- Starszy wykres
- Starszy raport uczestnika
- Raport uczestnika (z raportu interaktywnego)

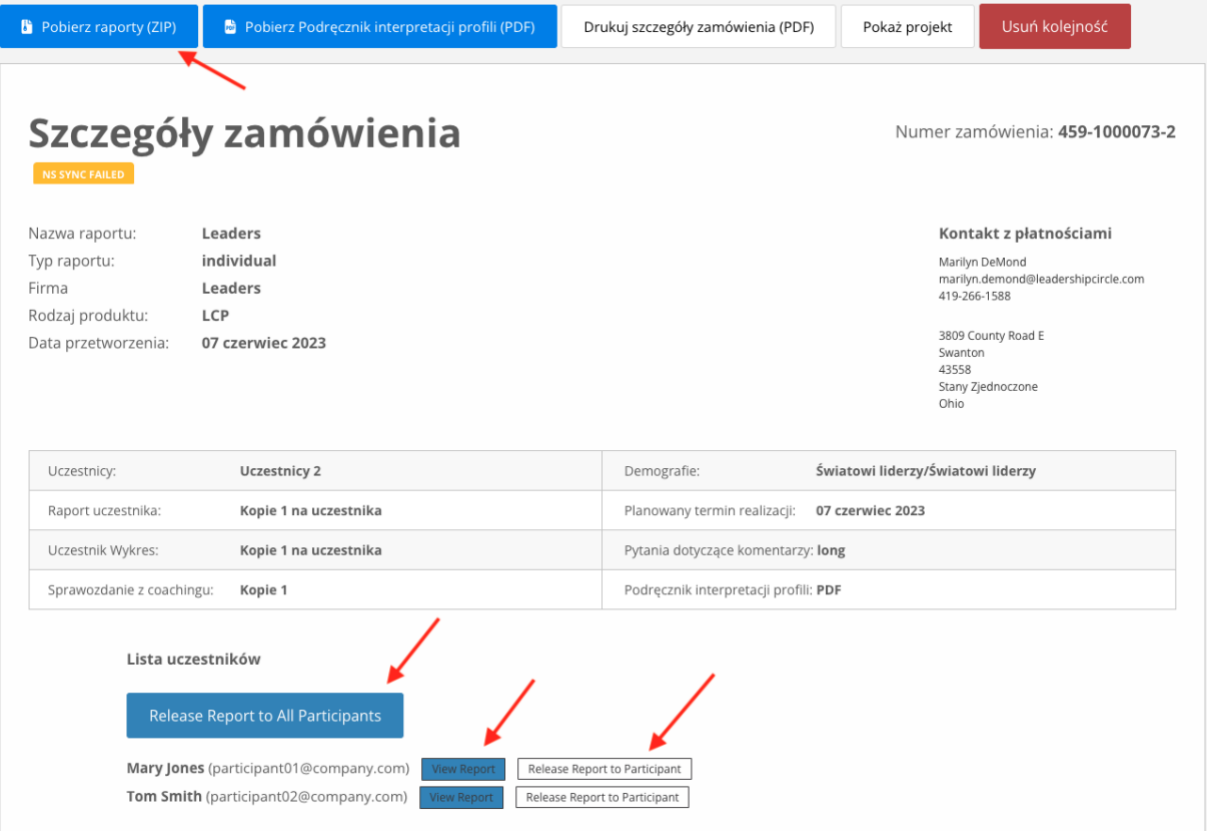

Teraz znajdź listę uczestników. Zobaczysz przycisk z napisem "Udostępnii wszystkie raporty". Kliknięcie tego przycisku umożliwi każdemu uczestnikowi wyświetlenie własnego raportu na stronie Moja historia ankiet.

Obok nazwiska każdego uczestnika znajdują się dwa przyciski: "Zobacz interaktywny raport" i "Udostępnij raport uczęstnikowi". Wybranie opcji "Zobacz interaktywny raport" spowoduje otwarcie raportu. Wybranie opcji "Udostępnij raport uczestnikowi" umożliwi temu uczestnikowi przeglądanie raportu na stronie Moja historia ankiet.

Raporty nie są widoczne dla uczestników na ich stronach Moja historia ankiet, dopóki nie zostanie kliknięty przycisk "Udostępnij wszystkie raporty" lub "Udostępnij raport uczestnikowi".

Widok uczestnika na stronie Moja historia ankiet **przed** udostępnieniem raportu.

**LEADERSHIP CIRCLE** 

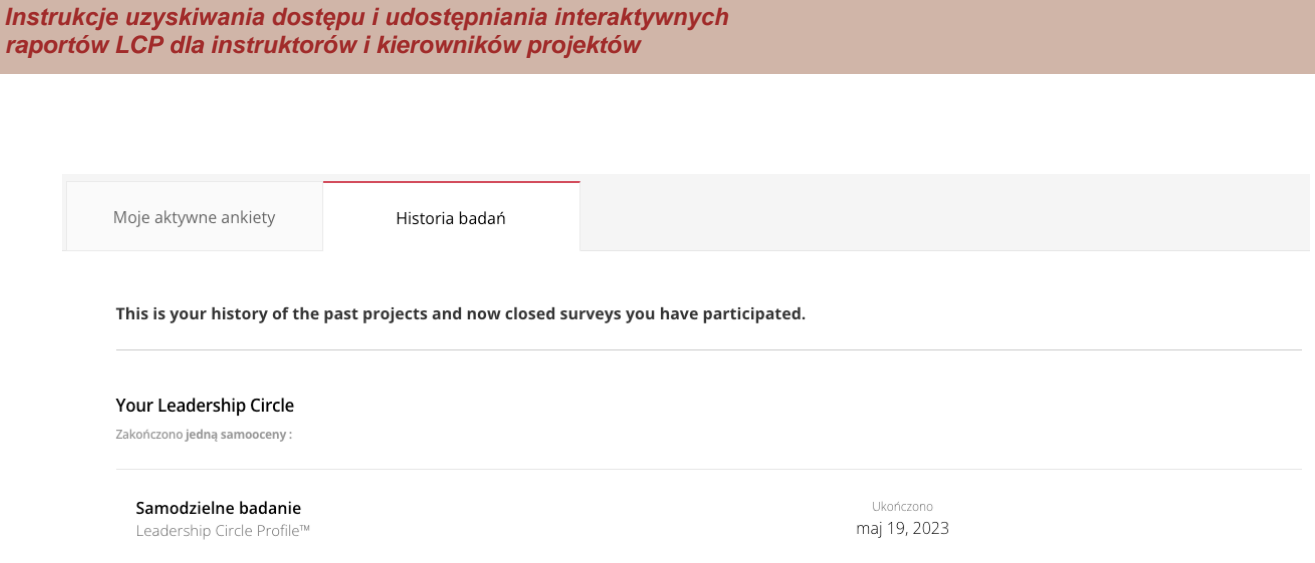

Widok uczestnika na stronie Moja historia ankiet po udostępnieniu raportu. Zwróć uwagę na przycisk "Zobacz interaktywny raport".

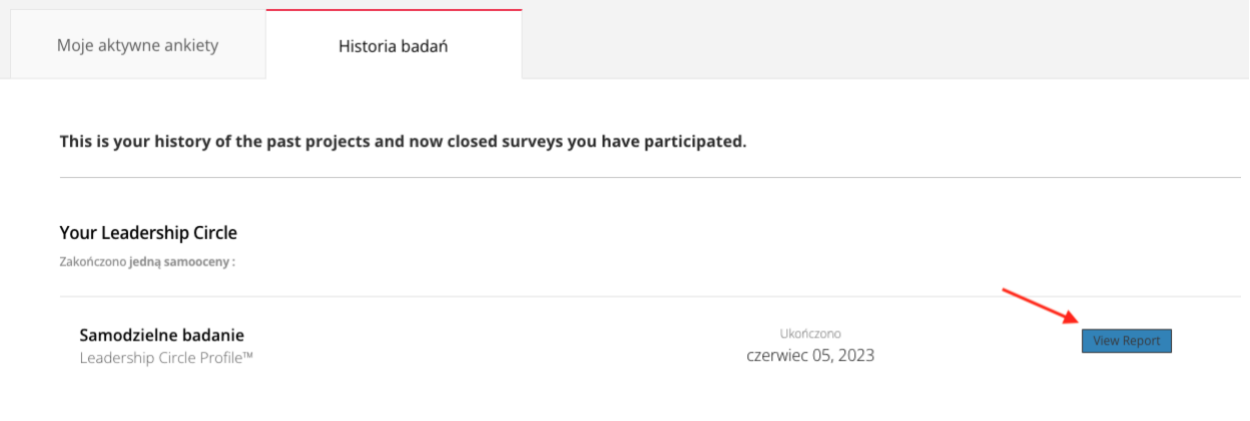

Gdy raport zostanie udostępniony uczestnikowi, przycisk zmieni się na "Cofnij 'Udostępnij raport'".

Czy przez pomyłkę udostępniłeś raport? Zmieniła się data podsumowania i nie chcesz, aby uczestnik miał już teraz dostęp do swojego raportu? Kliknij "Cofnij 'Udostępnij raport'", aby odwrócić tę czynność i uniemożliwić dostęp do raportu, dopóki nie będziesz gotowy do jego udostępnienia.

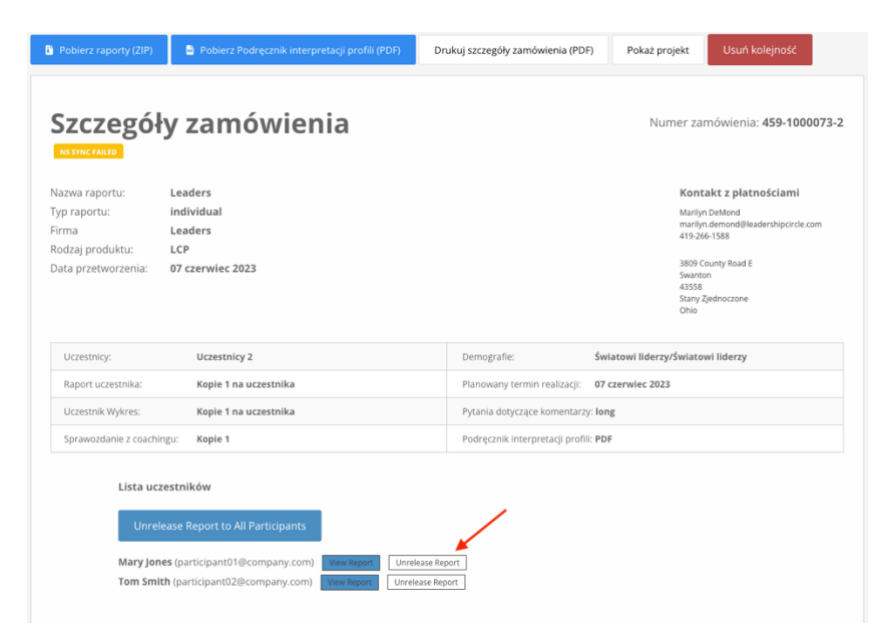

Gdy instruktor lub kierownik projektu

kliknie przycisk "Zobacz interaktywny raport", otworzy się interaktywny raport LCP uczestnika.

- 1. Aby udostępnić link do raportu uczestnikowi, kliknij "Udostępnij".
- 2. Otworzy się okno Udostępnij raport i wyświetli się adres URL raportu.
- 3. Kliknij "Kopiuj".
- 4. Pojawi się komunikat "Pomyślnie skopiowano link do raportu".
- 5. Wyślij e-mailem link do raportu do uczestnika.

Gdy uczestnik kliknie link w wiadomości e-mail, zostanie przeniesiony do Centrum Projektów w celu zalogowania.

Po zalogowaniu się uczestnika otworzy się interaktywny raport.

Jeżeli raport się nie otwiera, uczestnik może kliknąć w zakładke "Historia", a następnie w przycisk "Wyświetl raport".

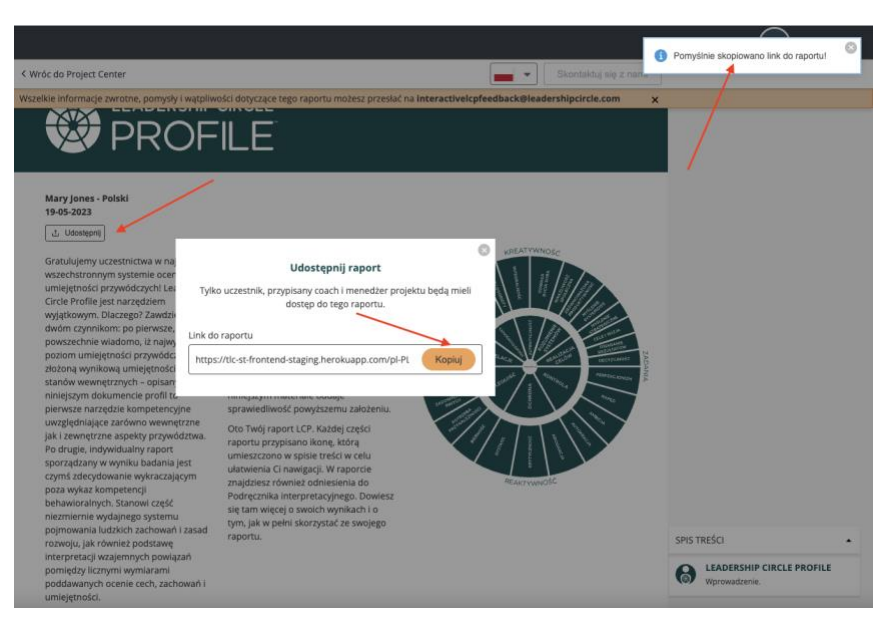